## Multi-Job Weld Job Welder Production Report

This report was added in AcornPipe version 8-704. Before you can use the report, you must create a list of jobs, which is stored in LastSaved.dbf. Create the list by selecting must create a list of jobs, which is stored in LastSaved.dbf. Create the list by selecting<br>Tools/Current Project List/Make List for Multi-Job Reports. The displayed clients and jobs may change during list generation, but the It may take several seconds or longer to make the list. st of jobs, which is stored in LastSaved.dbf. Create the list by selecting<br>'roject List/Make List for Multi-Job Reports. The displayed clients and<br>ye during list generation, but the current job will eventually be reselecte during list generation, but the current job will eventually be reselected. it/Make List for Multi-Job Reports. The displayed clients and<br>list generation, but the current job will eventually be reselected<br>nds or longer to make the list.<br>, select Reports/Jobs to Include... It does not matter which current job will eventually be reselected.

Once the list is complete, select Reports/Jobs to Include... It does not matter which job you are in when you do this. The list will display as shown below:

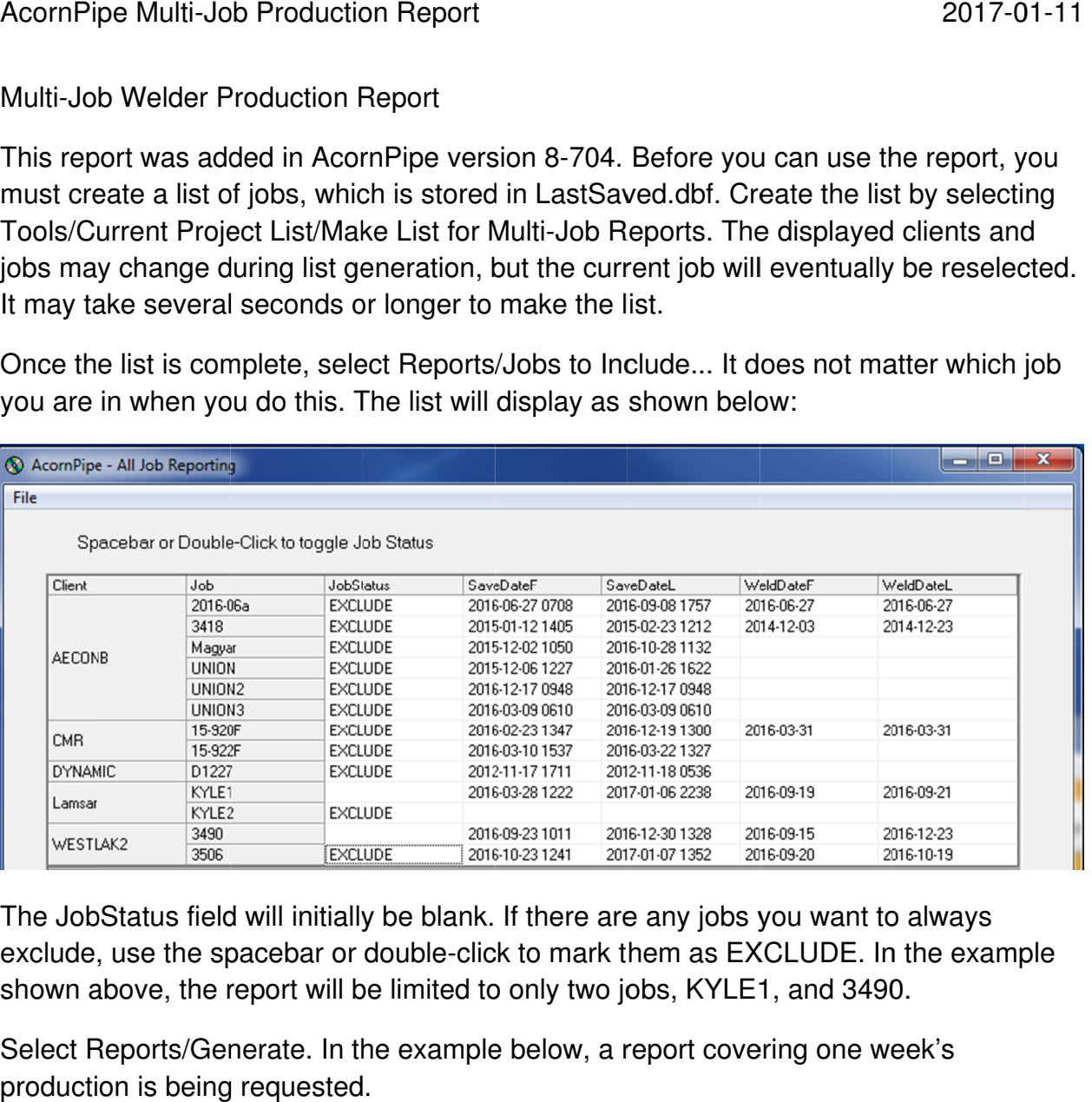

The JobStatus field will initially be blank. If there are any jobs you want to always exclude, use the spacebar or double-click <sup>.</sup> shown above, the report will be limited to only two jobs, KYLE1, and 3490. exclude, use the spacebar or double-click to mark them as EXCLUDE. In the e<br>shown above, the report will be limited to only two jobs, KYLE1, and 3490.<br>Select Reports/Generate. In the example below, a report covering one we

production is being requested.

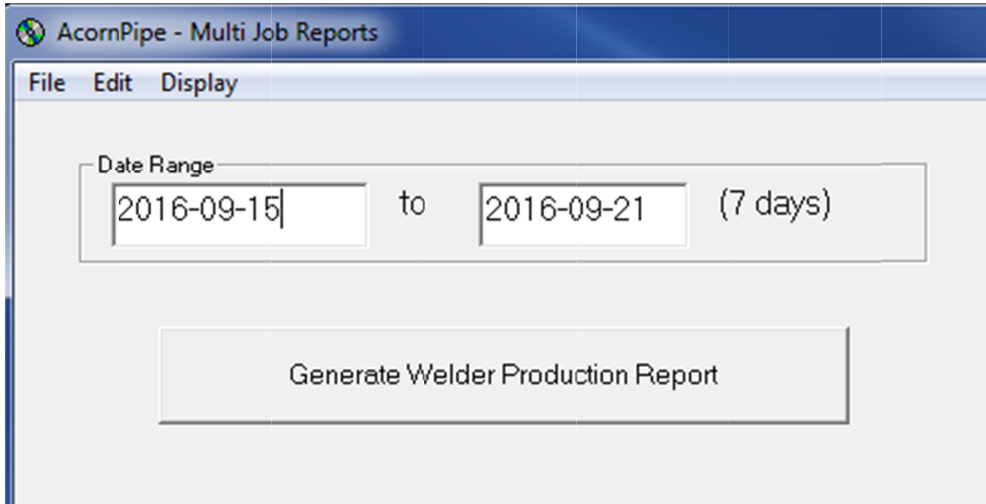

To generate the report itself, click on Generate Welder Production Report. The resulting report is shown below.

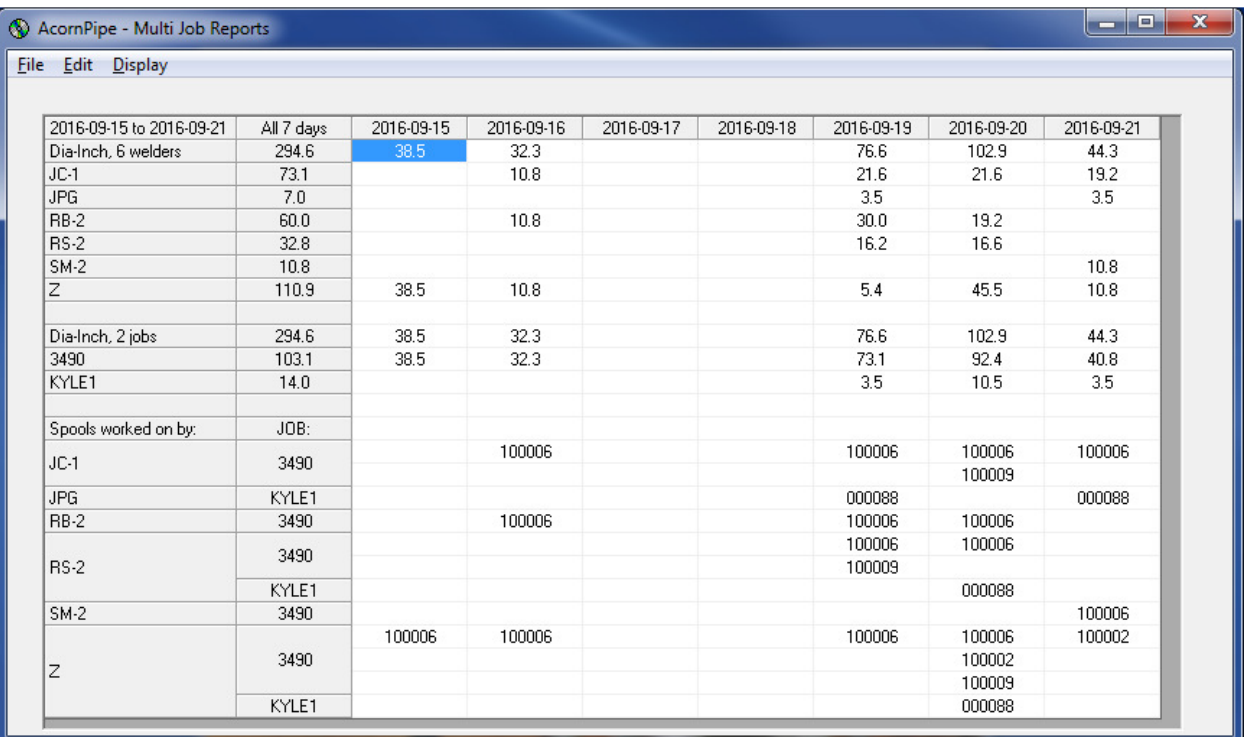

The report shows each welder's daily production in terms of diameter inches. It also gives daily totals for each job, and it details which spool each welder worked on, each day.

If you do not need the spool information, for example, you can hide it by unchecking the Spools entry in the Display menu.

You can then use File/Print to print the report, or File/Copy All to put the information on the clipboard ready for pasting to Excel.

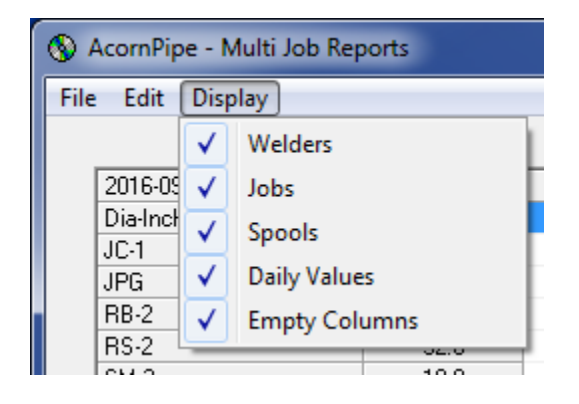

Reports generated this way include welds whose dates fall within the requested range, regardless of control numbers, provided they are not on a job marked EXCLUDE.

If you add a new client or job, you need to update the list of jobs by selecting Tools/Current Project List/Make List for Multi-Job Reports.